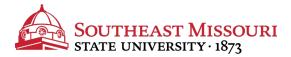

- 1. Login to the Student Portal: https://my.semo.edu
- 2. In the search bar, type "SEMO-Pay".
- 3. Choose the SEMO-Pay (Pay/View My Bill Option)

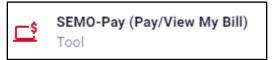

- Click your name from the SEMO-Pay main menu.
- 5. From the "Payers" section, choose Send a Payer Invitation. Fill out the required fields.
- 6. The authorized payer will receive an email from SFS with a PIN, password, and link to the payment portal.

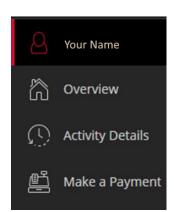

Your authorized payer will receive a confirmation email from SFS including the link to the login page. They will be provided with a login and password via the confirmation email.